# Petit guide à l'attention des usager-ère-s des services numériques **Petit guide à l'attention des usager·ère·s des services numériques**

Carte MUT | ENT | SCOUT | Wifi | IZLY | IRIS | Carte MUT | ENT | SCOUT | Wifi | IZLY | IRIS | Carte MUT | ENT | SCOUT | Wifi | IZLY | IRIS | Carte MUT | ENT | SCOUT | Wifi | IZLY | IRIS | Carte MUT | ENT | SCOUT | Wifi | IZLY | IRIS | Carte MUT | ENT | SCOUT | Wifi | IZLY | IRIS | Carte MUT | ENT | SCOUT | Wifi | IZLY | IRIS | Carte MUT | ENT | SCOUT | Wifi | IZLY | IRIS | Carte SCOUT | Wifi | IZLY | IRIS| Carte MUT | ENT | SCOUT | Wifi | IZLY | IRIS

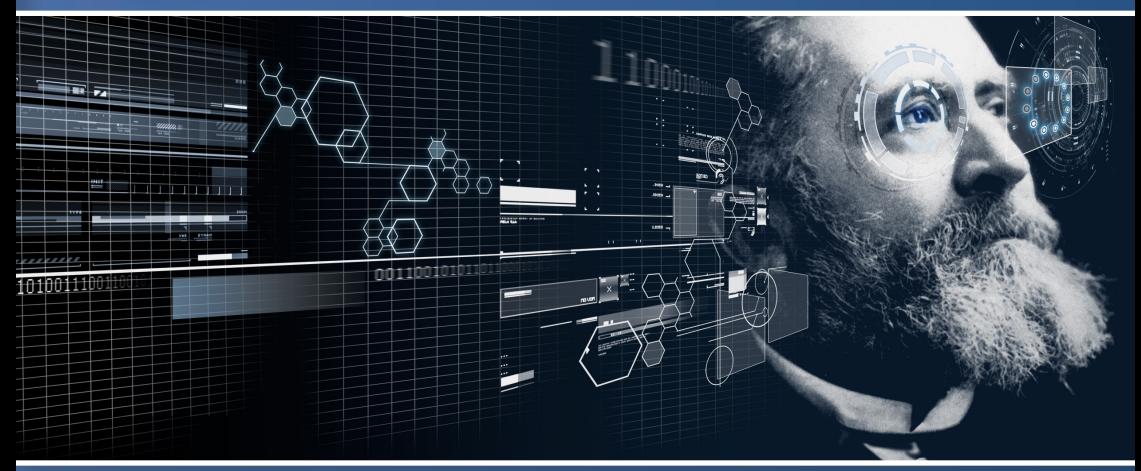

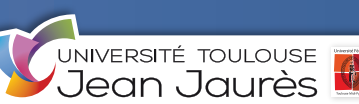

#### Activer votre Environnement Numérique de Travail (ENT)

Depuis le site de l'Université, cliquer sur *Accès ENT / J'active mon compte*.

Votre identifiant est composé de la manière suivante : **votre-prenom.votre-nom** Nous vous conseillons d'utiliser votre **numéro étudiant (**8 derniers chiffres de l'identifiant se trouvant sur la carte MUT) pour activer votre compte. Vous saurez ainsi quel est votre identifiant (si vous avez un·e homonyme inscrit·e à l'Université, un chiffre peut avoir été ajouté après le nom). Le mot de passe initial est votre **numéro INE en majuscules**. Il figure sur votre carte MUT et sur

vos certificats de scolarité.

#### Activer votre adresse mail

Une fois connecté·e à votre ENT, accédez au Service Collaboratif de l'Université de Toulouse (SCOUT) en cliquant sur **Se connecter au bureau virtuel**.

Cette adresse mail institutionnelle est souvent utilisée par les services de l'UT2J pour diffuser des informations relatives à la vie du campus, à la scolarité, etc. Il est donc important de l'activer.

> Ensuite, depuis le SCOUT, vous pourrez si vous le souhaitez paramétrer une redirection vers votre adresse personnelle.

#### Comment est créé votre identifiant ENT ?

Par défaut, c'est votre **nom d'usage**, s'il a été indiqué lors de votre inscription, qui est utilisé pour constituer votre identifiant. Sinon il s'agit de votre nom de naissance. En cas de changement de nom auprès du secrétariat de votre département (modification de votre état-civil, correction d'une erreur...), écrivez à **Aladin** pour faire également modifier vos identifiants ENT.

> Besoin d'aide ? Frottez la lampe !

## [aladin.univ-tlse2.fr](http://aladin.univ-tlse2.fr)

#### Votre dossier étudiant

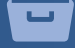

Sur votre ENT, vous pouvez consulter votre dossier de scolarité et télécharger un certificat de scolarité et une attestation de paiement.

Vous pouvez aussi consulter vos notes et résultats, en cliquant sur *Mes Notes et résultats* puis sur l'une de vos inscriptions.

Le pictogramme PDF  $\mathbb{R}^2$  vous permet d'obtenir une situation universitaire : il s'agit du relevé annuel de vos notes et résultats.

# www.univ-tlse2.fr/accueil/ent

#### Un message vous indique que le nom d'utilisateur n'existe pas :

Vous ne pourrez activer votre ENT que le lendemain de votre inscription en ligne, car 24h sont nécessaires à la création de votre compte dans l'annuaire de l'Université. Si le problème persiste durant plusieurs jours, contactez l'assistance : *aladin.univ-tlse2.fr*

#### Vous n'avez pas reçu le mail pour activer IZLY, le sytème de paiement sans contact des CROUS :

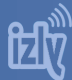

Assurez vous que votre adresse mail universitaire fonctionne en envoi et en réception. Si votre carte MUT a bien été fabriquée et que vous avez bien activé votre boîte mail, le message d'activation IZLY devrait arriver sous quelques jours.

Si le problème persiste, vous pouvez forcer le renvoi du mail dans l'onglet connexion du site *izly.fr* ou écrire à *assistance-izly@crous-toulouse.fr*. Voir aussi le site d'assistance : *https://help.izly.fr/*

#### Accéder au réseau Wifi

Vous ne pourrez accéder au réseau qu'une fois votre compte ENT activé. Privilégiez la sécurité en vous connectant au réseau crypté **Wifi-UT2J-S** et en utilisant la clé **univ-toulouse**. Une fois connecté·e, ouvrez un navigateur internet et vous accèderez à la page d'identification. Utilisez votre identifiant personnel : **votre-prenom.votre-nom@etu.univ-tlse2.fr** et votre **mot de passe ENT**. Le réseau international **eduroam** est également accessible sur le campus, pour les usager·ère·s régulier·ère·s ou occasionnel·le·s, notamment inscrit·e·s dans d'autres établissements.

Pour en savoir plus, consultez le site web, rubrique *Vie des campus/Services numériques*.

### www.univ-tlse2.fr

#### Vous changez d'établissement

Un nouveau compte ENT et une nouvelle adresse mail sont créés, il faudra donc les activer. Si vous utilisez le système de paiement IZLY, le message d'activation sera envoyé sur votre nouvelle adresse. Il faudra alors transférer l'argent de l'ancien vers le nouveau compte : voir le site *https://help.izly.fr/* Votre carte MUT devra aussi être refaite.

#### Vous ne voyez apparaître aucun cours sur la plateforme pédagogique IRIS

Les cours apparaissent dans les 24h suivant votre inscription pédagogique (inscription aux UE lors du rendez-vous d'inscription sur le campus). En cas de problème, adressez-vous au secrétariat de votre département, qui peut vérifier l'état de votre inscription et la corriger si nécessaire. Si seulement une partie des cours est visible sur votre ENT, il est probable que les contenus des cours manquants n'aient pas encore été ouverts et mis à jour par les enseignant·e·s. Adressez-vous à l'enseignant·e responsable du cours. En cas de problème technique sur IRIS, écrivez à *iris@univ-tlse2.fr*

#### Comment obtenir la carte Multiservices de l'Université de Toulouse (carte MUT) ?

#### *. Nouvelle inscription à l'UT2J*

Après avoir effectué l'inscription administrative dans l'UFR, se rendre à la bibliothèque centrale (salle B226), où la carte MUT sera conçue et délivrée.

#### *. Réinscription à l'UT2J*

Si vous avez déjà une carte délivrée par l'UT2J à partir de la rentrée 2015 elle reste valable : sur la chaîne d'inscription un sticker de mise à jour de l'année universitaire sera apposé sur votre carte.

Si vous changez de statut ou d'établissement, la carte devra être refaite. Pour cela vous devrez vous rendre en salle B226.

La carte MUT est délivrée aux étudiant·e·s inscrit·e·s dans les établissements de l'Université Fédérale Toulouse Midi-Pyrénées.

Quel que soit l'établissement qui délivre la carte MUT, elle permet de vous identifier et d'accéder aux restaurants universitaires grâce à la monétique en ligne IZLY.

La Carte MUT embarque aussi des services de proximité comme le transport (Tisséo et Vélô-Toulouse) et des services sportifs ou culturels (Piscines et Musées de la ville de Toulouse). L'activation et la gestion de l'ensemble de ces services sont réalisées auprès de chacun de ces partenaires.

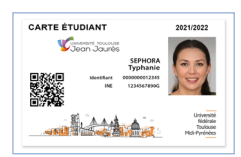

Votre carte carte est perduée, volée ou endommagée ?

Après vous être assuré·e auprès du PC-sécurité et du Resto-U que votre carte MUT n'a pas été retrouvée, téléchargez le formulaire de demande de remplacement sur le site web de l'UT2J (rubrique Inscriptions-Scolarité/ la Carte MUT).

Vous devrez ensuite vous rendre à l'agence comptable (bâtiment Présidence, 1<sup>er</sup> étage) pour régler 15 € avant de pouvoir obtenir une nouvelle carte.

Si votre carte n'est pas renouvelée immédiatement, rapprochez-vous d'une bibliothèque du réseau Archipel pour suspendre la possibilité d'emprunter avec votre carte et, si vous avez activé des services complémentaires (Izly, Tisséo, Services de la Ville de Toulouse) vous devez prendre contact avec chaque partenaire pour la gestion de votre abonnement.